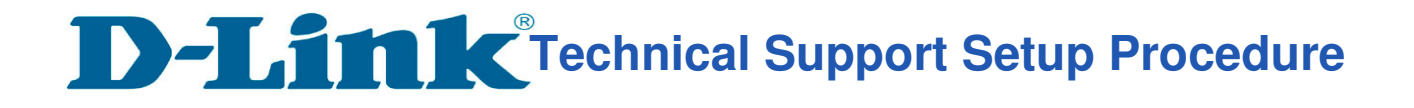

## How to: Setup Motion Detection Video to Email\_DCS-2630L.

**Step 1:** Connect the power of the camera and power on.

**Step 2:** Open Internet Explorer and enter **http://sg.mydlink.com**

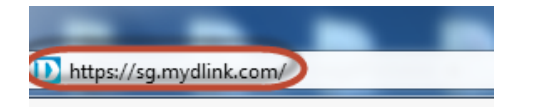

l

**Step 3:** Enter mydlink registered **username** and **password.** Click on **Sign In.** 

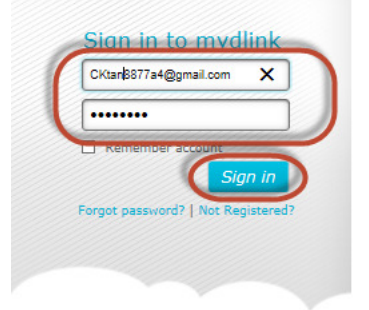

**Step 4:** Select **DCS-2630L.** Click on **Settings** 

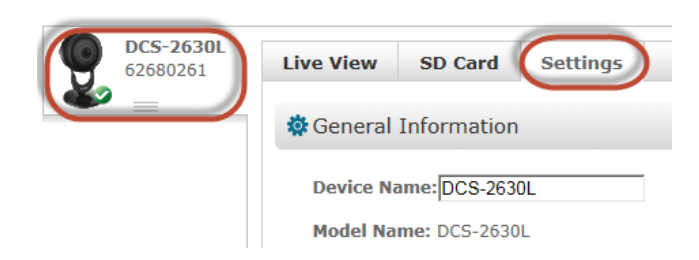

**Step 5:** Click on **Advanced Settings.** 

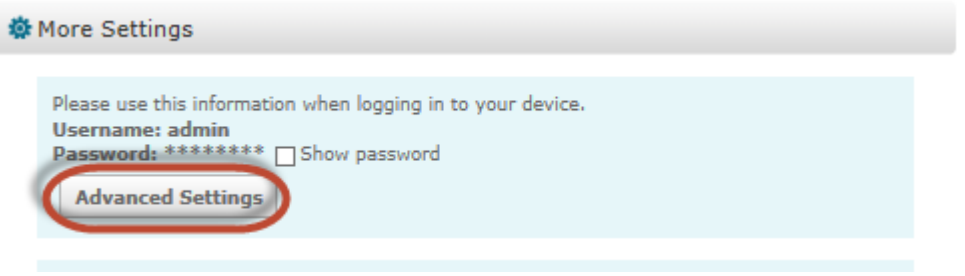

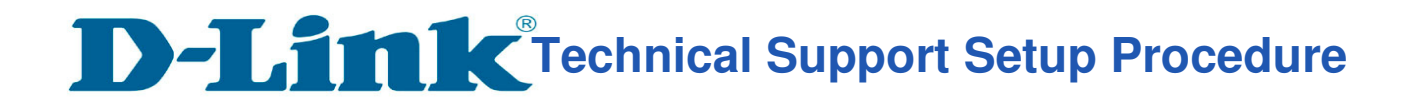

**Step 6:** Click on **Open the Advanced Settings window.**

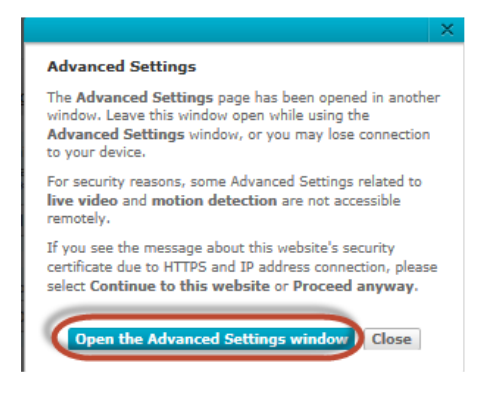

l

**Step 7:** Copy down the IP address of the DCS-2630L show in the URL bar.

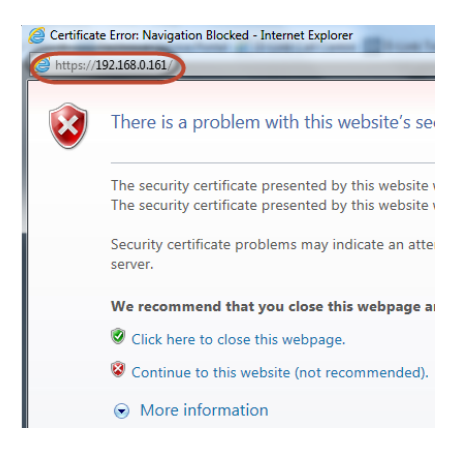

**Step 8:** Open Internet Explorer and enter the IP address of the camera that you had copy down on the URL bar.

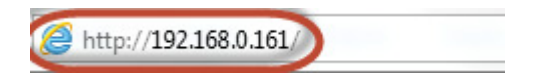

**Step 9:** Enter the camera **user name** and **password** that had set during setting up of the camera. Click on OK.

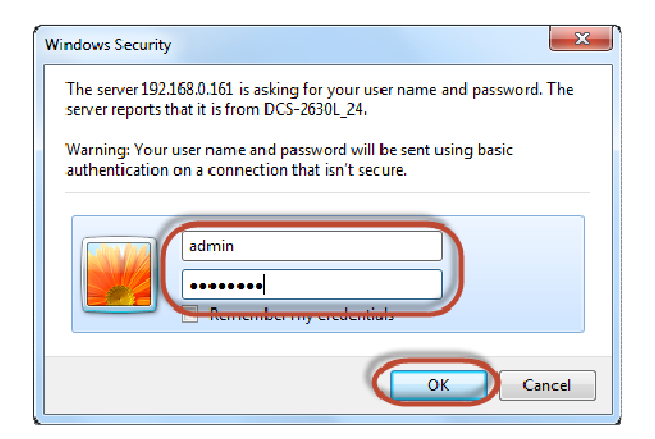

**Technical Support Setup Procedure** 

## **Step 10:** a) Click on **Setup** > **Motion Detection**.

l

- b) Put a **Tick** in the box beside **Enable Video Motion.**
- c) Put a **Tick** in the box beside **Enable PIR**
- d) Select the area you want motion to be detected.
- e) Click on **Save Settings.**

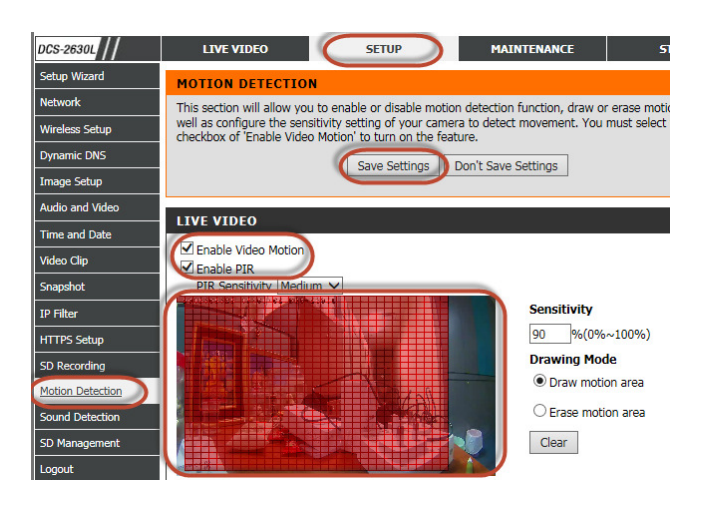

## **Step 11:** Click on **Setup** > **Video Clip**

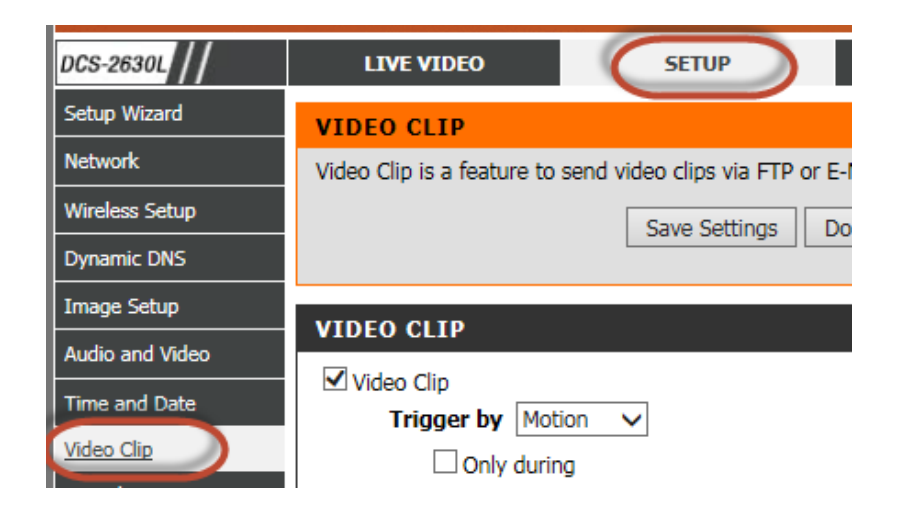

**Technical Support Setup Procedure** 

## **Step 12:** Under the **VIDEO CLIP** section, configure the following;

- **b)** Put a **tick** in the box beside **Video Clip.**
- **c)** Select **Motion**

l

- **d)** Select **Profile 1** beside **Source**
- e) Select **MP4, .mp4** besides **File Format.**
- f) Select **5** besides **Pre-event recording**
- g) Select **10** besides **Maximum duration.**
- h) Select **E-mail** as **Target.**
- **i)** Enter **Recipient E-mail Address**
- **j)** Enter the **SMTP Mail Server.**
- k) Enter the **SMTP Port.**
- l) Enter the Sender **User Name**
- m) Enter the Sender **Password**
- n) Enter the Sender **Email Address**
- o) Type in **30** in the box beside **Send next E-mail after.**
- p) Select according base on your **SMTP port.** (No, SSL-TLS, STARTTLS)
- q) Click on **Save Settings**

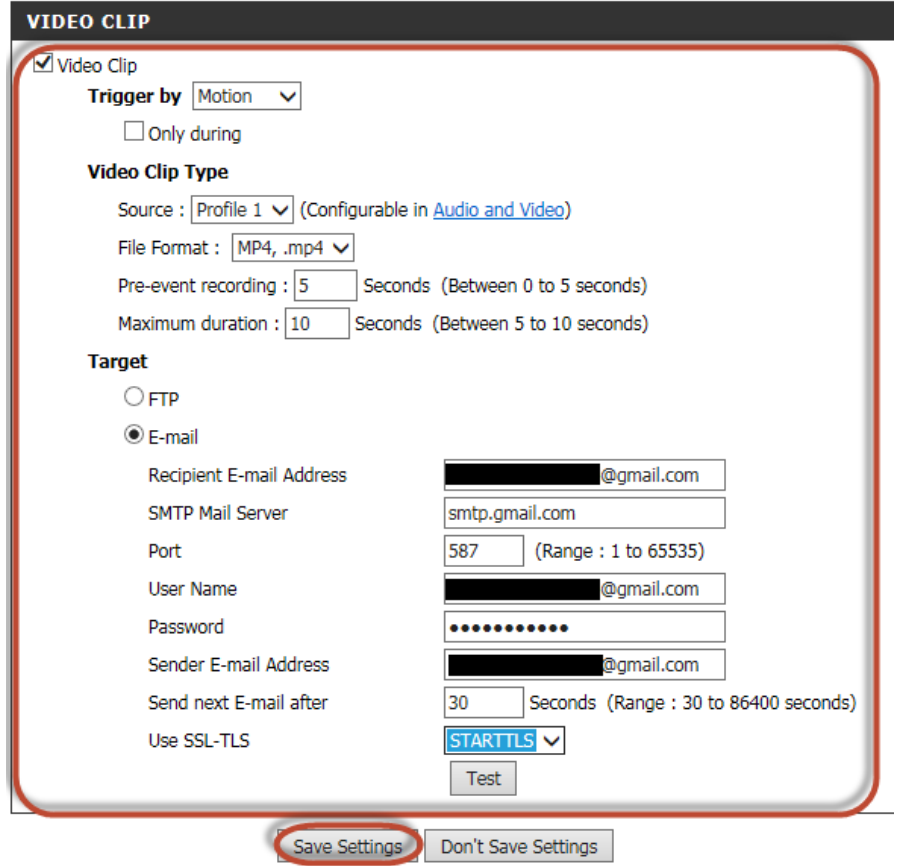